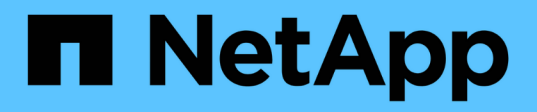

## **Proteggi le applicazioni in esecuzione su Azure NetApp Files**

SnapCenter Software 5.0

NetApp April 04, 2024

This PDF was generated from https://docs.netapp.com/it-it/snapcenter/protect-azure/install-snapcenterazure-virtual-machine.html on April 04, 2024. Always check docs.netapp.com for the latest.

# **Sommario**

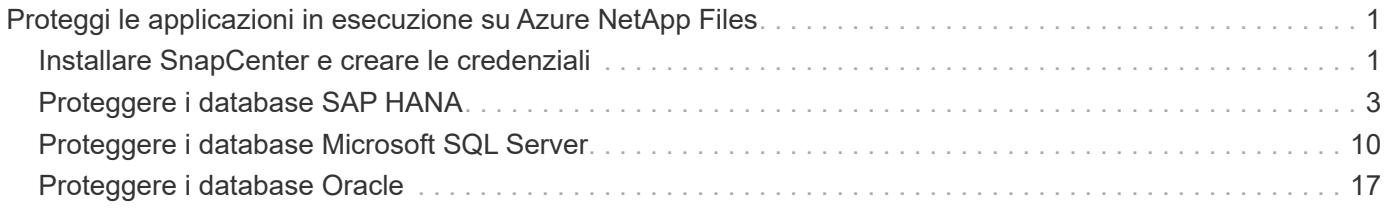

# <span id="page-2-0"></span>**Proteggi le applicazioni in esecuzione su Azure NetApp Files**

## <span id="page-2-1"></span>**Installare SnapCenter e creare le credenziali**

## **Installare SnapCenter sulla macchina virtuale Azure**

È possibile scaricare il software SnapCenter dal sito di supporto NetApp e installare il software sulla macchina virtuale Azure.

#### **Prima di iniziare**

Assicurarsi che la macchina virtuale Azure Windows soddisfi i requisiti per l'installazione del server SnapCenter. Per ulteriori informazioni, vedere ["Preparazione per l'installazione del server SnapCenter".](https://docs.netapp.com/it-it/snapcenter/install/reference_domain_and_workgroup_requirements.html)

#### **Fasi**

- 1. Scaricare il pacchetto di installazione del server SnapCenter da ["Sito di supporto NetApp".](https://mysupport.netapp.com/site/products/all/details/snapcenter/downloads-tab)
- 2. Avviare l'installazione del server SnapCenter facendo doppio clic sul file .exe scaricato.

Dopo aver avviato l'installazione, vengono eseguiti tutti i controlli preliminari e, se i requisiti minimi non sono soddisfatti, vengono visualizzati i messaggi di errore o di avvertenza appropriati. È possibile ignorare i messaggi di avviso e procedere con l'installazione; tuttavia, gli errori dovrebbero essere corretti.

3. Esaminare i valori precompilati richiesti per l'installazione del server SnapCenter e modificarli, se necessario.

Non è necessario specificare la password per il database del repository MySQL Server. Durante l'installazione del server SnapCenter, la password viene generata automaticamente.

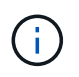

Il carattere speciale "%" non è supportato nel percorso personalizzato del database del repository. Se si include "%" nel percorso, l'installazione non riesce.

4. Fare clic su **Installa ora**.

Se sono stati specificati valori non validi, vengono visualizzati i messaggi di errore appropriati. Immettere nuovamente i valori, quindi avviare l'installazione.

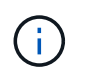

Se si fa clic sul pulsante **Annulla**, la fase in corso di esecuzione viene completata e quindi viene avviata l'operazione di rollback. Il server SnapCenter verrà completamente rimosso dall'host.

Tuttavia, se si fa clic su **Annulla** durante l'esecuzione delle operazioni "riavvio del server SnapCenter" o "in attesa dell'avvio del server SnapCenter", l'installazione proseguirà senza annullare l'operazione.

## **Creare la credenziale Azure in SnapCenter**

È necessario creare la credenziale Azure in SnapCenter per accedere all'account Azure NetApp.

Prima di creare la credenziale Azure, assicurarsi di aver creato l'entità del servizio in Azure. L'ID tenant, l'ID

client e la chiave segreta associati all'identità del servizio saranno necessari per creare la credenziale Azure.

#### **Fasi**

- 1. Nel riquadro di spostamento di sinistra, fare clic su **Impostazioni**.
- 2. Nella pagina Impostazioni, fare clic su **credenziale**.
- 3. Fare clic su **nuovo**.
- 4. Nella pagina credenziali, specificare le seguenti informazioni necessarie per creare la credenziale.

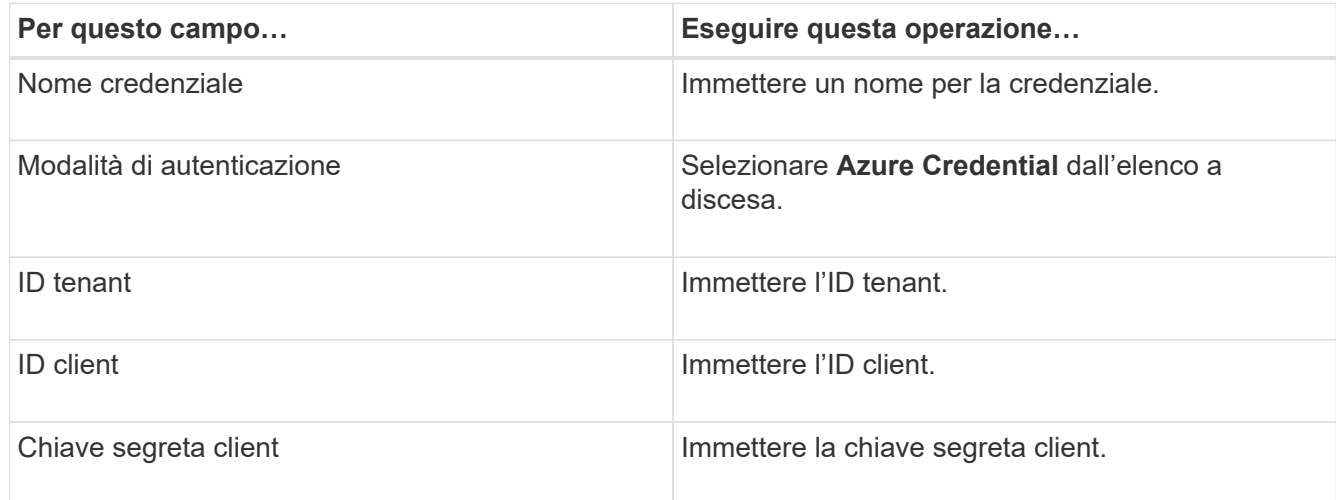

5. Fare clic su **OK**.

### **Configurare l'account di storage Azure**

È necessario configurare l'account di archiviazione Azure in SnapCenter.

L'account di storage Azure contiene dettagli sull'ID della sottoscrizione, la credenziale Azure e l'account Azure NetApp.

#### **Fasi**

- 1. Nel riquadro di navigazione a sinistra, fare clic su **Storage Systems**.
- 2. Nella pagina sistemi di archiviazione, selezionare **Azure NetApp Files** e fare clic su **nuovo**.
- 3. Selezionare la credenziale, l'ID della sottoscrizione e l'account NetApp dai rispettivi elenchi a discesa.
- 4. Fare clic su **Invia**.

### **Creare la credenziale per aggiungere l'host del plug-in**

SnapCenter utilizza le credenziali per autenticare gli utenti per le operazioni SnapCenter.

È necessario creare credenziali per l'installazione dei plug-in di SnapCenter e credenziali aggiuntive per l'esecuzione delle operazioni di protezione dei dati.

- 1. Nel riquadro di spostamento di sinistra, fare clic su **Impostazioni**.
- 2. Nella pagina Impostazioni, fare clic su **credenziale**.
- 3. Fare clic su **nuovo**.

4. Nella pagina credenziali, specificare le seguenti informazioni necessarie per creare la credenziale.

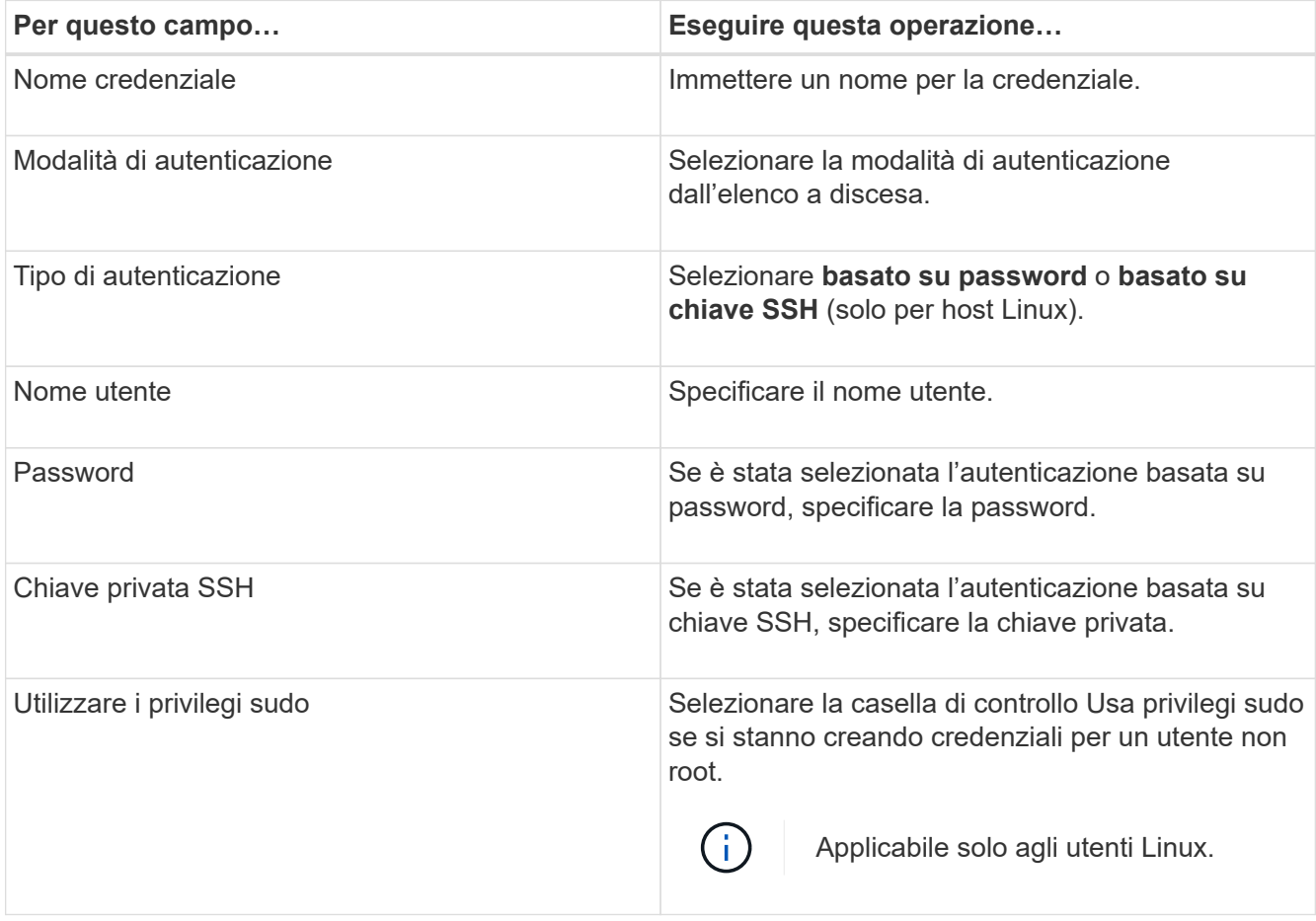

5. Fare clic su **OK**.

## <span id="page-4-0"></span>**Proteggere i database SAP HANA**

## **Aggiungi host e installa il plug-in SnapCenter per il database SAP HANA**

Utilizzare la pagina Aggiungi host di SnapCenter per aggiungere host e installare i pacchetti dei plug-in. I plug-in vengono installati automaticamente sugli host remoti.

#### **Prima di iniziare**

- È necessario essere un utente assegnato a un ruolo che disponga delle autorizzazioni di installazione e disinstallazione del plug-in, ad esempio il ruolo di amministratore di SnapCenter.
- Quando si installa un plug-in su un host Windows, se si specifica una credenziale non integrata o se l'utente appartiene a un utente del gruppo di lavoro locale, è necessario disattivare il controllo dell'account utente sull'host.
- Se si sta installando sull'host centralizzato, assicurarsi che il software client SAP HANA sia installato su quell'host e aprire le porte richieste sull'host del database SAP HANA per eseguire le query HDB SQL in remoto.

#### **Fasi**

1. Nel riquadro di spostamento di sinistra, fare clic su **hosts**.

- 2. Verificare che la scheda **Managed hosts** sia selezionata.
- 3. Fare clic su **Aggiungi**.
- 4. Nella pagina host, eseguire le seguenti operazioni:
	- a. Nel campo host Type (tipo host), selezionare il tipo di host.
	- b. Nel campo host name (Nome host), immettere il nome di dominio completo (FQDN) o l'indirizzo IP dell'host.
	- c. Nel campo credenziali, immettere la credenziale creata.
- 5. Nella sezione Select Plug-in to Install (Seleziona plug-in da installare), selezionare i plug-in da installare.
- 6. (Facoltativo) fate clic su **altre opzioni** e specificate i dettagli.
- 7. Fare clic su **Invia**.
- 8. Se il tipo di host è Linux, verificare l'impronta digitale, quindi fare clic su **Confirm and Submit** (Conferma e invia).

In una configurazione del cluster, verificare l'impronta digitale di ciascuno dei nodi del cluster.

9. Monitorare l'avanzamento dell'installazione.

## **Aggiunta del database SAP HANA**

Dovresti aggiungere il database SAP HANA manualmente.

#### **A proposito di questa attività**

Le risorse devono essere aggiunte manualmente se il plug-in è installato su un server centralizzato. Se il plugin SAP HANA è installato sull'host del database HANA, il sistema HANA viene rilevato automaticamente.

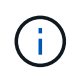

Il rilevamento automatico non è supportato per la configurazione HANA multi-host, ma deve essere aggiunto solo tramite plug-in centralizzato.

- 1. Nel riquadro di spostamento di sinistra, selezionare il plug-in SnapCenter per il database SAP HANA dall'elenco a discesa, quindi fare clic su **risorse**.
- 2. Nella pagina Resources (risorse), fare clic su **Add SAP HANA Database** (Aggiungi database SAP HANA).
- 3. Nella pagina fornire dettagli sulle risorse, eseguire le seguenti operazioni:
	- a. Immettere il tipo di risorsa come contenitore singolo, contenitore database multitenant o Volume non dati.
	- b. Inserire il nome del sistema SAP HANA.
	- c. Inserire l'ID di sistema (SID).
	- d. Selezionare l'host del plug-in.
	- e. Inserire la chiave per connettersi al sistema SAP HANA.
	- f. Immettere il nome utente per il quale è configurata la chiave di memorizzazione utente protetta HDB.
- 4. Nella pagina Area di archiviazione, selezionare **Azure NetApp Files** come tipo di archiviazione.
	- a. Seleziona l'account Azure NetApp.
	- b. Selezionare il pool di capacità e i volumi associati.
- c. Fare clic su **Save** (Salva).
- 5. Esaminare il riepilogo, quindi fare clic su **fine**.

## **Creare policy di backup per i database SAP HANA**

Prima di utilizzare SnapCenter per eseguire il backup delle risorse di database SAP HANA, è necessario creare una policy di backup per la risorsa o il gruppo di risorse di cui si desidera eseguire il backup.

#### **Fasi**

- 1. Nel riquadro di spostamento di sinistra, fare clic su **Impostazioni**.
- 2. Nella pagina Impostazioni, fare clic su **Criteri**.
- 3. Fare clic su **nuovo**.
- 4. Nella pagina Name (Nome), immettere il nome e la descrizione della policy.
- 5. Nella pagina Impostazioni, attenersi alla seguente procedura:
	- a. Selezionare il tipo di backup.
		- i. Selezionare **Backup basato su file** se si desidera eseguire un controllo di integrità del database.
		- ii. Selezionare **basato su snapshot** se si desidera creare un backup utilizzando la tecnologia Snapshot.
	- b. Specificare il tipo di pianificazione.
- 6. Nella pagina di conservazione, specificare le impostazioni di conservazione per il tipo di backup e il tipo di pianificazione selezionato.

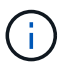

La replica su storage secondario non è supportata.

7. Esaminare il riepilogo e fare clic su **fine**.

## **Creare gruppi di risorse e collegare le policy di backup per SAP HANA**

Un gruppo di risorse è il container al quale è necessario aggiungere risorse di cui si desidera eseguire il backup e la protezione.

Un gruppo di risorse consente di eseguire contemporaneamente il backup di tutti i dati associati a una determinata applicazione. Per qualsiasi lavoro di protezione dei dati è necessario un gruppo di risorse. È inoltre necessario associare uno o più criteri al gruppo di risorse per definire il tipo di lavoro di protezione dei dati che si desidera eseguire.

- 1. Nel riquadro di spostamento di sinistra, fare clic su **risorse**, quindi selezionare il plug-in appropriato dall'elenco.
- 2. Nella pagina Resources (risorse), fare clic su **New Resource Group** (nuovo gruppo di risorse).
- 3. Nella pagina Name (Nome), eseguire le seguenti operazioni:

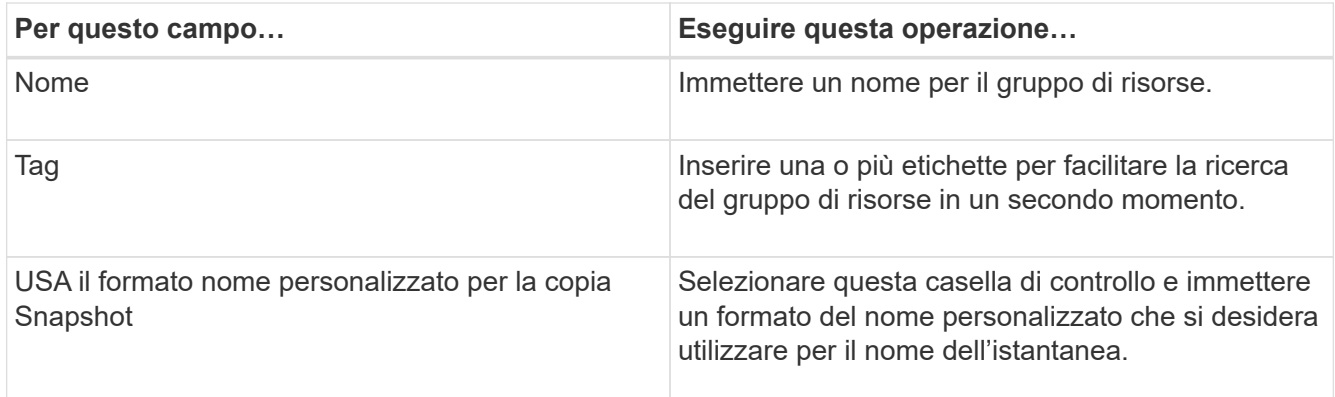

- 4. Nella pagina risorse, selezionare un nome host dall'elenco a discesa **host** e il tipo di risorsa dall'elenco a discesa **tipo di risorsa**.
- 5. Selezionare le risorse dalla sezione **risorse disponibili**, quindi fare clic sulla freccia destra per spostarle nella sezione **risorse selezionate**.
- 6. Nella pagina Criteri, attenersi alla seguente procedura:
	- a. Selezionare uno o più criteri dall'elenco a discesa.
	- b.

Nella colonna Configure Schedules (Configura pianificazioni), fare clic su  $\vert$   $\vert$  per la policy che si desidera configurare.

- c. Nella finestra di dialogo Add schedules for policy *policy\_name*, configurare la pianificazione, quindi fare clic su **OK**.
- 7. Nella pagina notifica, dall'elenco a discesa **Email preference** (Preferenze email), selezionare gli scenari in cui si desidera inviare i messaggi e-mail.
- 8. Esaminare il riepilogo, quindi fare clic su **fine**.

## **Eseguire il backup dei database SAP HANA in esecuzione su Azure NetApp Files**

Se una risorsa non fa ancora parte di un gruppo di risorse, è possibile eseguire il backup della risorsa dalla pagina risorse.

- 1. Nel riquadro di spostamento di sinistra, selezionare **risorse**, quindi selezionare il plug-in appropriato dall'elenco.
- 2. Nella pagina Resource, filtrare le risorse dall'elenco a discesa **View** in base al tipo di risorsa.
- 3. Selezionare la risorsa di cui si desidera eseguire il backup.
- 4. Nella pagina risorsa, selezionare **Usa formato nome personalizzato per copia istantanea**, quindi immettere un formato nome personalizzato che si desidera utilizzare per il nome istantanea.
- 5. Nella pagina Impostazioni applicazione, effettuare le seguenti operazioni:
	- a. Selezionare la freccia **backup** per impostare opzioni di backup aggiuntive.
	- b. Selezionare la freccia **Scripts** per eseguire i comandi pre e post per le operazioni quiescenza, istantanea e inquiescenza.
	- c. Selezionare la freccia **configurazioni personalizzate**, quindi immettere le coppie di valori personalizzati richieste per tutti i lavori che utilizzano questa risorsa.
	- d. Selezionare **Snapshot Copy Tool > SnapCenter Without file System Consistency** per creare

istantanee.

L'opzione **coerenza file system** è applicabile solo alle applicazioni in esecuzione su host Windows.

- 6. Nella pagina Criteri, attenersi alla seguente procedura:
	- a. Selezionare uno o più criteri dall'elenco a discesa.
	- b.

Selezionare  $\mathbb{R}^+$  Nella colonna Configure Schedules (Configura pianificazioni) per il criterio per il quale si desidera configurare una pianificazione.

c. Nella finestra di dialogo Add schedules for policy *policy\_name*, configurare la pianificazione, quindi selezionare **OK**.

*policy\_name* è il nome del criterio selezionato.

7. Nella pagina notifica, dall'elenco a discesa **Email preference** (Preferenze email), selezionare gli scenari in cui si desidera inviare i messaggi e-mail.

È inoltre necessario specificare gli indirizzi e-mail del mittente e del destinatario e l'oggetto dell'e-mail. SMTP deve essere configurato anche in **Impostazioni** > **Impostazioni globali**.

- 8. Esaminare il riepilogo, quindi selezionare **fine**.
- 9. Selezionare **Esegui backup ora**.
- 10. Nella pagina Backup, attenersi alla seguente procedura:
	- a. Se alla risorsa sono associati più criteri, nell'elenco a discesa **criterio** selezionare il criterio che si desidera utilizzare per il backup.

Se il criterio selezionato per il backup on-demand è associato a una pianificazione di backup, i backup on-demand verranno conservati in base alle impostazioni di conservazione specificate per il tipo di pianificazione.

- 11. Selezionare **Backup**.
- 12. Monitorare l'avanzamento dell'operazione facendo clic su **Monitor** > **Jobs**.

## **Eseguire il backup dei gruppi di risorse SAP HANA**

Un gruppo di risorse è un insieme di risorse su un host. Un'operazione di backup sul gruppo di risorse viene eseguita su tutte le risorse definite nel gruppo di risorse.

- 1. Nel riquadro di spostamento di sinistra, selezionare **risorse**, quindi selezionare il plug-in appropriato dall'elenco.
- 2. Nella pagina Resources (risorse), selezionare **Resource Group** (Gruppo di risorse) dall'elenco **View** (Visualizza).
- 3. Nella pagina gruppi di risorse, selezionare il gruppo di risorse di cui si desidera eseguire il backup, quindi selezionare **Esegui backup ora**.
- 4. Nella pagina Backup, attenersi alla seguente procedura:
	- a. Se al gruppo di risorse sono associati più criteri, nell'elenco a discesa **criterio** selezionare il criterio che si desidera utilizzare per il backup.

Se il criterio selezionato per il backup on-demand è associato a una pianificazione di backup, i backup on-demand verranno conservati in base alle impostazioni di conservazione specificate per il tipo di pianificazione.

- b. Selezionare **Backup**.
- 5. Monitorare l'avanzamento dell'operazione selezionando **Monitor** > **Jobs**.

## **Ripristino e ripristino dei database SAP HANA**

È possibile ripristinare i dati dai backup.

#### **A proposito di questa attività**

Per i sistemi HANA rilevati automaticamente, se è selezionata l'opzione **complete Resource**, il ripristino viene eseguito utilizzando la tecnologia di ripristino snapshot a file singolo. Se la casella di controllo **Ripristino rapido** è selezionata, viene utilizzata la tecnologia di indirizzamento del volume.

Per le risorse aggiunte manualmente, viene sempre utilizzata la tecnologia Volume Revert.

#### **Fasi**

- 1. Nel riquadro di spostamento di sinistra, fare clic su **risorse**, quindi selezionare il plug-in appropriato dall'elenco.
- 2. Nella pagina risorse, filtrare le risorse dall'elenco a discesa **Visualizza** in base al tipo di risorsa.
- 3. Selezionare la risorsa o un gruppo di risorse, quindi selezionare una risorsa in tale gruppo.
- 4. Dalla vista Manage Copies (Gestisci copie), selezionare **Backup** dai sistemi di storage primario o secondario (mirrorati o vault).
- 5. Nella tabella Primary backup(s) (Backup primari), selezionare il backup da cui si desidera ripristinare,

quindi fare clic su  $\blacksquare$ .

6. Nella pagina Ripristina ambito, selezionare **completa risorsa**.

Tutti i volumi di dati configurati del database SAP HANA vengono ripristinati.

- 7. Per i sistemi HANA rilevati automaticamente, nella pagina ambito ripristino, eseguire le seguenti azioni:
	- a. Selezionare **Recupera allo stato più recente** se si desidera ripristinare il più vicino possibile all'ora corrente.
	- b. Selezionare **Recover to point in time** se si desidera ripristinare il punto temporale specificato.
	- c. Selezionare **Recupera al backup dei dati specificato** se si desidera ripristinare un backup dei dati specifico.
	- d. Selezionare **Nessun recupero** se non si desidera eseguire il ripristino ora.
	- e. Specificare le posizioni di backup del registro.
	- f. Specificare la posizione del catalogo di backup.
- 8. Nella pagina Pre Ops (operazioni preliminari), immettere i comandi di pre-ripristino e disinstallazione da eseguire prima di eseguire un processo di ripristino.
- 9. Nella pagina Post Ops (operazioni post), immettere i comandi di montaggio e post ripristino da eseguire dopo l'esecuzione di un processo di ripristino.
- 10. Nella pagina notifica, dall'elenco a discesa **Email preference** (Preferenze email), selezionare gli scenari in cui si desidera inviare i messaggi e-mail.

È inoltre necessario specificare gli indirizzi e-mail del mittente e del destinatario e l'oggetto dell'e-mail. SMTP deve essere configurato anche nella pagina **Impostazioni** > **Impostazioni globali**.

- 11. Esaminare il riepilogo, quindi fare clic su **fine**.
- 12. Monitorare l'avanzamento dell'operazione facendo clic su **Monitor** > **Jobs**.

## **Clona il backup del database SAP HANA**

È possibile utilizzare SnapCenter per clonare un backup.

#### **Fasi**

- 1. Nel riquadro di spostamento di sinistra, fare clic su **risorse**, quindi selezionare il plug-in appropriato dall'elenco.
- 2. Nella pagina risorse, filtrare le risorse dall'elenco a discesa **Visualizza** in base al tipo di risorsa.
- 3. Selezionare la risorsa o il gruppo di risorse.
- 4. Nella vista Gestione copie, selezionare **backup** dal sistema di archiviazione primario.
- 5. Selezionare il backup dei dati dalla tabella, quindi fare clic su  $\blacksquare$ .
- 6. Nella pagina Location (posizione), eseguire le seguenti operazioni:
	- a. Selezionare l'host in cui è installato il plug-in SAP HANA per la gestione del sistema HANA clonato.

Può essere un plug-in host centralizzato o un host di sistema HANA.

- b. Inserisci il SID SAP HANA da clonare dai backup esistenti.
- c. Inserire gli indirizzi IP o i nomi host su cui esportare i volumi clonati.
- d. Se i volumi ANF del database SAP HANA sono configurati in un pool di capacità QOS manuale, specificare la QOS per i volumi clonati.

Se non viene specificata la QOS per i volumi clonati, verrà utilizzata la QOS del volume di origine. Se viene utilizzato il pool di capacità QOS automatico, il valore QOS specificato verrà ignorato.

- 7. Nella pagina script, attenersi alla seguente procedura:
	- a. Immettere i comandi per pre-clone o post-clone che devono essere eseguiti rispettivamente prima o dopo l'operazione di clone.
	- b. Immettere il comando mount per montare un file system su un host.

Se il sistema HANA di origine viene rilevato automaticamente e il plug-in dell'host di destinazione clone è installato sull'host SAP HANA, SnapCenter dismonta automaticamente i volumi di dati HANA esistenti sull'host di destinazione clone e monta i volumi di dati HANA appena clonati.

- 8. Nella pagina notifica, dall'elenco a discesa **Email preference** (Preferenze email), selezionare gli scenari in cui si desidera inviare i messaggi e-mail.
- 9. Esaminare il riepilogo, quindi fare clic su **fine**.
- 10. Monitorare l'avanzamento dell'operazione facendo clic su **Monitor** > **Jobs**.

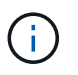

Clone split è disattivato per i cloni ANF perché il clone ANF è già un volume indipendente creato dall'istantanea selezionata.

## <span id="page-11-0"></span>**Proteggere i database Microsoft SQL Server**

## **Aggiungere host e installare il plug-in SnapCenter per il database SQL Server**

SnapCenter supporta la data Protection delle istanze SQL sulle condivisioni SMB su Azure NetApp Files. Sono supportate le configurazioni standalone e gruppo di disponibilità (AG, Availability Group).

È necessario utilizzare la pagina Aggiungi host di SnapCenter per aggiungere host, quindi installare il pacchetto dei plug-in. I plug-in vengono installati automaticamente sugli host remoti.

#### **Prima di iniziare**

- È necessario essere un utente assegnato a un ruolo che disponga delle autorizzazioni di installazione e disinstallazione del plug-in, ad esempio il ruolo di amministratore di SnapCenter.
- Quando si installa un plug-in su un host Windows, se si specifica una credenziale non integrata o se l'utente appartiene a un utente del gruppo di lavoro locale, è necessario disattivare il controllo dell'account utente sull'host.

#### **Fasi**

- 1. Nel riquadro di navigazione a sinistra, selezionare **hosts**.
- 2. Verificare che la scheda **Managed hosts** sia selezionata nella parte superiore.
- 3. Selezionare **Aggiungi**.
- 4. Nella pagina hosts:
	- a. Nel campo host Type (tipo host), selezionare il tipo di host.
	- b. Nel campo host name (Nome host), immettere il nome di dominio completo (FQDN) o l'indirizzo IP dell'host.
	- c. Nel campo credenziali, immettere la credenziale creata.
- 5. Nella sezione **Seleziona plug-in da installare**, selezionare i plug-in da installare.
- 6. (Facoltativo) fate clic su **altre opzioni** e specificate i dettagli.
- 7. Selezionare **Invia**.
- 8. Selezionare **Configure log directory** e nella pagina Configure host log directory, immettere il percorso SMB della directory del log host, quindi fare clic su **Save**.
- 9. Fare clic su **Invia** e controllare l'avanzamento dell'installazione.

## **Creare criteri di backup per i database di SQL Server**

È possibile creare un criterio di backup per la risorsa o il gruppo di risorse prima di utilizzare SnapCenter per eseguire il backup delle risorse di SQL Server oppure creare un criterio di backup al momento della creazione di un gruppo di risorse o del backup di una singola risorsa.

- 1. Nel riquadro di spostamento di sinistra, fare clic su **Impostazioni**.
- 2. Nella pagina Impostazioni, fare clic su **Criteri**.
- 3. Fare clic su **nuovo**.
- 4. Nella pagina Name (Nome), immettere il nome e la descrizione della policy.
- 5. Nella pagina Impostazioni, attenersi alla seguente procedura:
	- a. Selezionare il tipo di backup.
		- i. Selezionare **Backup completo e Backup registro** se si desidera eseguire il backup dei file di database e dei registri delle transazioni.
		- ii. Selezionare **Backup completo** se si desidera eseguire il backup solo dei file di database.
		- iii. Selezionare **Log Backup** se si desidera eseguire il backup solo dei registri delle transazioni.
		- iv. Selezionare **Copia solo backup** se si desidera eseguire il backup delle risorse utilizzando un'altra applicazione.
	- b. Nella sezione Availability Group Settings (Impostazioni gruppo di disponibilità), eseguire le seguenti operazioni:
		- i. Selezionare Backup sulla replica di backup preferita se si desidera eseguire il backup solo sulla replica.
		- ii. Selezionare la replica AG primaria o la replica AG secondaria per il backup.
		- iii. Selezionare la priorità di backup.
	- c. Specificare il tipo di pianificazione.
- 6. Nella pagina di conservazione, in base al tipo di backup selezionato, specificare le impostazioni di conservazione.

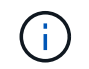

La replica su storage secondario non è supportata.

- 7. Nella pagina verifica, attenersi alla seguente procedura:
	- a. Nella sezione Esegui verifica per le seguenti pianificazioni di backup, selezionare la frequenza di pianificazione.
	- b. Nella sezione Opzioni di verifica della coerenza del database, eseguire le seguenti operazioni:
		- i. Selezionare **Limit the Integrity Structure to Physical Structure of the database (PHYSICAL\_ONLY)** (limita la struttura di integrità alla struttura fisica del database) per limitare il controllo dell'integrità alla struttura fisica del database e rilevare pagine lacerate, errori di checksum e guasti hardware comuni che influiscono sul database.
		- ii. Selezionare **Sospendi tutti i messaggi informativi (NO\_INFOMSGS)** per eliminare tutti i messaggi informativi.

Selezionato per impostazione predefinita.

- iii. Selezionare **Visualizza tutti i messaggi di errore riportati per oggetto (ALL\_ERRORMSGS)** per visualizzare tutti gli errori segnalati per oggetto.
- iv. Selezionare **non selezionare gli indici non cluster (NOINDEX)** se non si desidera controllare gli indici non cluster.

Il database SQL Server utilizza Microsoft SQL Server Database Consistency Checker (DBCC) per verificare l'integrità fisica e logica degli oggetti nel database.

- v. Selezionare **limita i controlli e ottenere i blocchi invece di utilizzare una copia snapshot del database interno (TABLOCK)** per limitare i controlli e ottenere i blocchi invece di utilizzare un'istantanea del database interna.
- c. Nella sezione **Log Backup**, selezionare **Verify log backup upon completed** (verifica backup registro

al completamento) per verificare il backup del registro al completamento.

- d. Nella sezione **Verification script settings** (Impostazioni script di verifica), immettere il percorso e gli argomenti del prescrittt o del postscript che devono essere eseguiti rispettivamente prima o dopo l'operazione di verifica.
- 8. Esaminare il riepilogo e fare clic su **fine**.

## **Creare gruppi di risorse e allegare criteri di backup SQL**

Un gruppo di risorse è il container al quale è necessario aggiungere risorse di cui si desidera eseguire il backup e la protezione.

Un gruppo di risorse consente di eseguire contemporaneamente il backup di tutti i dati associati a una determinata applicazione. Per qualsiasi lavoro di protezione dei dati è necessario un gruppo di risorse. È inoltre necessario associare uno o più criteri al gruppo di risorse per definire il tipo di lavoro di protezione dei dati che si desidera eseguire.

#### **Fasi**

- 1. Nel riquadro di spostamento di sinistra, fare clic su **risorse**, quindi selezionare il plug-in appropriato dall'elenco.
- 2. Nella pagina Resources (risorse), fare clic su **New Resource Group** (nuovo gruppo di risorse).
- 3. Nella pagina Name (Nome), eseguire le seguenti operazioni:

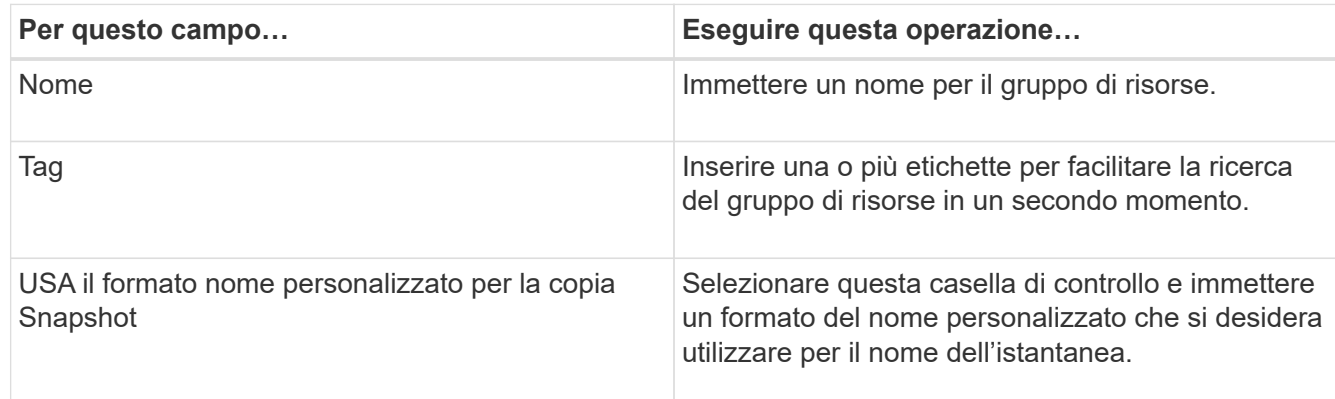

- 4. Nella pagina risorse, selezionare un nome host dall'elenco a discesa **host** e il tipo di risorsa dall'elenco a discesa **tipo di risorsa**.
- 5. Selezionare le risorse dalla sezione **risorse disponibili**, quindi fare clic sulla freccia destra per spostarle nella sezione **risorse selezionate**.
- 6. Nella pagina Criteri, attenersi alla seguente procedura:
	- a. Selezionare uno o più criteri dall'elenco a discesa.
	- b.

Nella colonna Configure Schedules (Configura pianificazioni), fare clic su **+** per la policy che si desidera configurare.

- c. Nella finestra di dialogo Add schedules for policy *policy\_name*, configurare la pianificazione, quindi fare clic su **OK**.
- d. Selezionare lo scheduler di Microsoft SQL Server.
- 7. Nella pagina verifica, attenersi alla seguente procedura:
- a. Selezionare il server di verifica.
- b. Selezionare il criterio per il quale si desidera configurare la pianificazione di verifica, quindi fare clic su .
- c. Selezionare **Esegui verifica dopo il backup** o **Esegui verifica pianificata**.
- d. Fare clic su **OK**.
- 8. Nella pagina notifica, dall'elenco a discesa **Email preference** (Preferenze email), selezionare gli scenari in cui si desidera inviare i messaggi e-mail.
- 9. Esaminare il riepilogo, quindi fare clic su **fine**.

## **Eseguire il backup dei database SQL Server in esecuzione su Azure NetApp Files**

Se una risorsa non fa ancora parte di un gruppo di risorse, è possibile eseguire il backup della risorsa dalla pagina risorse.

#### **Fasi**

- 1. Nel riquadro di spostamento di sinistra, selezionare **risorse**, quindi selezionare il plug-in appropriato dall'elenco.
- 2. Nella pagina risorsa, selezionare **Database**, **istanza** o **Gruppo disponibilità** dall'elenco a discesa Visualizza.
- 3. Nella pagina risorsa, selezionare **Usa formato nome personalizzato per copia istantanea**, quindi immettere un formato nome personalizzato che si desidera utilizzare per il nome istantanea.
- 4. Nella pagina Criteri, attenersi alla seguente procedura:
	- a. Selezionare uno o più criteri dall'elenco a discesa.
	- b.

Selezionare  $\vert$ <sup>+</sup> Nella colonna Configure Schedules (Configura pianificazioni) per il criterio per il quale si desidera configurare una pianificazione.

c. Nella finestra di dialogo Add schedules for policy *policy\_name*, configurare la pianificazione, quindi selezionare **OK**.

*policy\_name* è il nome del criterio selezionato.

- d. Selezionare **Usa Utilità di pianificazione Microsoft SQL Server**, quindi selezionare l'istanza dell'utilità di pianificazione dall'elenco a discesa **istanza dell'utilità di pianificazione** associato al criterio di pianificazione.
- 5. Nella pagina verifica, attenersi alla seguente procedura:
	- a. Selezionare il server di verifica.
	- b. Selezionare il criterio per il quale si desidera configurare la pianificazione di verifica, quindi fare clic su  $+$ .
	- c. Selezionare **Esegui verifica dopo il backup** o **Esegui verifica pianificata**.
	- d. Fare clic su OK.
- 6. Nella pagina notifica, dall'elenco a discesa **Email preference** (Preferenze email), selezionare gli scenari in cui si desidera inviare i messaggi e-mail.
- 7. Esaminare il riepilogo, quindi fare clic su **fine**.
- 8. Selezionare **Esegui backup ora**.
- 9. Nella pagina Backup, attenersi alla seguente procedura:
	- a. Se alla risorsa sono associati più criteri, nell'elenco a discesa **criterio** selezionare il criterio che si desidera utilizzare per il backup.
	- b. Selezionare **verifica dopo il backup**.
	- c. Selezionare **Backup**.
- 10. Monitorare l'avanzamento dell'operazione facendo clic su **Monitor** > **Jobs**.

### **Eseguire il backup dei gruppi di risorse di SQL Server**

È possibile eseguire il backup dei gruppi di risorse composti da più risorse. Un'operazione di backup sul gruppo di risorse viene eseguita su tutte le risorse definite nel gruppo di risorse.

#### **Fasi**

- 1. Nel riquadro di spostamento di sinistra, selezionare **risorse**, quindi selezionare il plug-in appropriato dall'elenco.
- 2. Nella pagina Resources (risorse), selezionare **Resource Group** (Gruppo di risorse) dall'elenco **View** (Visualizza).
- 3. Nella pagina gruppi di risorse, selezionare il gruppo di risorse di cui si desidera eseguire il backup, quindi selezionare **Esegui backup ora**.
- 4. Nella pagina Backup, attenersi alla seguente procedura:
	- a. Se al gruppo di risorse sono associati più criteri, nell'elenco a discesa **criterio** selezionare il criterio che si desidera utilizzare per il backup.
	- b. Dopo il backup, selezionare **verify** (verifica) per verificare il backup on-demand.
	- c. Selezionare **Backup**.
- 5. Monitorare l'avanzamento dell'operazione selezionando **Monitor** > **Jobs**.

### **Ripristinare e ripristinare i database SQL Server**

È possibile utilizzare SnapCenter per ripristinare i database di SQL Server di cui è stato eseguito il backup. Il ripristino del database è un processo multifase che copia tutti i dati e le pagine di registro da un backup SQL Server specificato in un database specificato.

#### **Fasi**

- 1. Nel riquadro di spostamento di sinistra, fare clic su **risorse**, quindi selezionare il plug-in appropriato dall'elenco.
- 2. Nella pagina risorse, selezionare **Database** o **Gruppo risorse** dall'elenco Visualizza.
- 3. Selezionare il database o il gruppo di risorse dall'elenco.
- 4. Nella vista Gestione copie, selezionare **backup** dal sistema di archiviazione.
- 5.

Selezionare il backup dalla tabella, quindi fare clic su  $\blacksquare$  icona.

- 6. Nella pagina Restore Scope (ambito ripristino), selezionare una delle seguenti opzioni:
	- a. Selezionare **Ripristina il database nello stesso host in cui è stato creato il backup** se si desidera

ripristinare il database nello stesso server SQL in cui vengono eseguiti i backup.

- b. Selezionare **Ripristina il database in un host alternativo** se si desidera che il database venga ripristinato in un server SQL diverso nello stesso host o in un host diverso in cui vengono eseguiti i backup.
- 7. Nella pagina Recovery Scope (ambito ripristino), selezionare una delle seguenti opzioni:
	- a. Selezionare **None** (Nessuno) se si desidera ripristinare solo il backup completo senza alcun registro.
	- b. Selezionare **tutti i backup dei registri** operazione di ripristino di backup fino al minuto per ripristinare tutti i backup dei registri disponibili dopo il backup completo.
	- c. Selezionare **by log backups** per eseguire un'operazione di ripristino point-in-time, che ripristina il database in base ai log di backup fino al log di backup con la data selezionata.
	- d. Selezionare **per data specifica fino a** per specificare la data e l'ora dopo le quali i registri delle transazioni non vengono applicati al database ripristinato.
	- e. Se è stato selezionato **All log backups**, **by log backups** o **by specifiche date until** e i log si trovano in una posizione personalizzata, selezionare **Use custom log directory**, quindi specificare la posizione del log.
- 8. Nella pagina Pre-Ops e Post Ops, specificare i dettagli richiesti.
- 9. Nella pagina notifica, dall'elenco a discesa **Email preference** (Preferenze email), selezionare gli scenari in cui si desidera inviare i messaggi e-mail.
- 10. Esaminare il riepilogo, quindi fare clic su **fine**.
- 11. Monitorare il processo di ripristino utilizzando la pagina **Monitor** > **Jobs**.

## **Clona il backup del database SQL Server**

È possibile utilizzare SnapCenter per clonare un backup del database SQL Server. Se si desidera accedere o ripristinare una versione precedente dei dati, è possibile clonare i backup del database su richiesta.

#### **Fasi**

- 1. Nel riquadro di spostamento di sinistra, selezionare **risorse**, quindi selezionare il plug-in appropriato dall'elenco.
- 2. Nella pagina Resources (risorse), selezionare **Database** o **Resource Group** dall'elenco **View** (Visualizza).
- 3. Selezionare il database o il gruppo di risorse.
- 4. Nella pagina di visualizzazione **Gestisci copie**, selezionare il backup dal sistema di archiviazione primario.
- 5.

Selezionare il backup, quindi  $\blacksquare$ .

- 6. Nella pagina **Clone Options** (Opzioni di clonazione), fornire tutti i dettagli richiesti.
- 7. Nella pagina Location (posizione), selezionare una posizione di storage per creare un clone.

Se i volumi ANF del database SQL Server sono configurati in un pool di capacità QOS manuale, specificare la QOS per i volumi clonati.

Se non viene specificata la QOS per i volumi clonati, verrà utilizzata la QOS del volume di origine. Se viene utilizzato il pool di capacità QOS automatico, il valore QOS specificato verrà ignorato.

8. Nella pagina registri, selezionare una delle seguenti opzioni:

- a. Selezionare **Nessuno** se si desidera clonare solo il backup completo senza alcun registro.
- b. Selezionare **tutti i backup dei log** se si desidera clonare tutti i backup dei log disponibili datati dopo il backup completo.
- c. Selezionare **per backup del registro fino a** se si desidera clonare il database in base ai registri di backup creati fino al log di backup con la data selezionata.
- d. Selezionare **per data specifica fino a** se non si desidera applicare i registri delle transazioni dopo la data e l'ora specificate.
- 9. Nella pagina **script**, immettere il timeout dello script, il percorso e gli argomenti del prescrittt o del postscript che devono essere eseguiti rispettivamente prima o dopo l'operazione di clone.
- 10. Nella pagina **Notification**, dall'elenco a discesa **Email preference** (Preferenze email), selezionare gli scenari in cui si desidera inviare i messaggi e-mail.
- 11. Esaminare il riepilogo, quindi selezionare **fine**.
- 12. Monitorare l'avanzamento dell'operazione selezionando **Monitor** > **Jobs**.

#### **Eseguire il ciclo di vita del clone**

Utilizzando SnapCenter, è possibile creare cloni da un gruppo di risorse o da un database. È possibile eseguire cloni on-demand o pianificare operazioni ricorrenti di cloni di un gruppo di risorse o di un database. Se si clonano periodicamente un backup, è possibile utilizzare il clone per sviluppare applicazioni, popolare i dati o ripristinare i dati.

#### **Fasi**

- 1. Nel riquadro di spostamento di sinistra, selezionare **risorse**, quindi selezionare il plug-in appropriato dall'elenco.
- 2. Nella pagina Resources (risorse), selezionare **Database** o **Resource Group** dall'elenco **View** (Visualizza).
- 3. Selezionare il database o il gruppo di risorse.
- 4. Nella pagina di visualizzazione **Gestisci copie**, selezionare il backup dal sistema di archiviazione primario.
- 5.
- Selezionare il backup, quindi ...
- 6. Nella pagina **Clone Options** (Opzioni di clonazione), fornire tutti i dettagli richiesti.
- 7. Nella pagina Location (posizione), selezionare una posizione di storage per creare un clone.

Se i volumi ANF del database SQL Server sono configurati in un pool di capacità QOS manuale, specificare la QOS per i volumi clonati.

Se non viene specificata la QOS per i volumi clonati, verrà utilizzata la QOS del volume di origine. Se viene utilizzato il pool di capacità QOS automatico, il valore QOS specificato verrà ignorato.

- 8. Nella pagina **script**, immettere il timeout dello script, il percorso e gli argomenti del prescrittt o del postscript che devono essere eseguiti rispettivamente prima o dopo l'operazione di clone.
- 9. Nella pagina Schedule (Pianificazione), eseguire una delle seguenti operazioni:
	- Selezionare **Esegui ora** se si desidera eseguire il processo di clonazione immediatamente.
	- Selezionare **Configure Schedule** (Configura pianificazione) quando si desidera determinare con quale frequenza deve avvenire l'operazione di clonazione, quando deve iniziare la pianificazione di clonazione, in quale giorno deve avvenire l'operazione di clonazione, quando deve scadere la pianificazione e se i cloni devono essere eliminati dopo la scadenza della pianificazione.
- 10. Nella pagina **Notification**, dall'elenco a discesa **Email preference** (Preferenze email), selezionare gli scenari in cui si desidera inviare i messaggi e-mail.
- 11. Esaminare il riepilogo, quindi selezionare **fine**.
- 12. Monitorare l'avanzamento dell'operazione selezionando **Monitor** > **Jobs**.

## <span id="page-18-0"></span>**Proteggere i database Oracle**

## **Aggiunta di host e installazione del plug-in SnapCenter per database Oracle**

È possibile utilizzare la pagina Aggiungi host per aggiungere host, quindi installare il pacchetto di plug-in SnapCenter per Linux o il pacchetto di plug-in SnapCenter per AIX. I plug-in vengono installati automaticamente sugli host remoti.

È possibile aggiungere un host e installare pacchetti plug-in per un singolo host o per un cluster. Se stai installando il plug-in su un cluster (Oracle RAC), il plug-in viene installato su tutti i nodi del cluster. Per Oracle RAC One Node, è necessario installare il plug-in su entrambi i nodi attivi e passivi.

#### **Fasi**

- 1. Nel riquadro di spostamento di sinistra, fare clic su **hosts**.
- 2. Verificare che la scheda **Managed hosts** sia selezionata.
- 3. Fare clic su **Aggiungi**.
- 4. Nella pagina host, eseguire le seguenti operazioni:
	- a. Nel campo host Type (tipo host), selezionare il tipo di host.
	- b. Nel campo host name (Nome host), immettere il nome di dominio completo (FQDN) o l'indirizzo IP dell'host.
	- c. Nel campo credenziali, immettere la credenziale creata.
- 5. Nella sezione Select Plug-in to Install (Seleziona plug-in da installare), selezionare i plug-in da installare.
- 6. (Facoltativo) fate clic su **altre opzioni** e specificate i dettagli.
- 7. Fare clic su **Invia**.
- 8. Verificare l'impronta digitale, quindi fare clic su **Confirm and Submit** (Conferma e invia).

In una configurazione del cluster, verificare l'impronta digitale di ciascuno dei nodi del cluster.

9. Monitorare l'avanzamento dell'installazione.

## **Creare policy di backup per i database Oracle**

Prima di utilizzare SnapCenter per eseguire il backup delle risorse di database Oracle, è necessario creare un criterio di backup per la risorsa o il gruppo di risorse di cui si desidera eseguire il backup.

- 1. Nel riquadro di spostamento di sinistra, fare clic su **Impostazioni**.
- 2. Nella pagina Impostazioni, fare clic su **Criteri**.
- 3. Selezionare Oracle Database dall'elenco a discesa.
- 4. Fare clic su **nuovo**.
- 5. Nella pagina Name (Nome), immettere il nome e la descrizione della policy.
- 6. Nella pagina Backup Type (tipo di backup), attenersi alla seguente procedura:
	- a. Selezionare il tipo di backup come backup in linea o non in linea.
	- b. Specificare la frequenza di pianificazione.
	- c. Se si desidera catalogare il backup utilizzando Oracle Recovery Manager (RMAN), selezionare **Catalog backup with Oracle Recovery Manager (RMAN)**.
	- d. Se si desidera ridurre i registri di archiviazione dopo il backup, selezionare **Prune archive logs after backup** (Sintonizzare i registri di archiviazione dopo il backup).
	- e. Specificare le impostazioni di eliminazione del registro archivio.
- 7. Nella pagina di conservazione, specificare le impostazioni di conservazione.
- 8. Nella pagina script, immettere il percorso e gli argomenti del prespt o del postscript che si desidera eseguire rispettivamente prima o dopo l'operazione di backup.
- 9. Nella pagina verifica, selezionare la pianificazione di backup per la quale si desidera eseguire l'operazione di verifica e immettere il percorso e gli argomenti del postscript o del file di prescrizione che si desidera eseguire prima o dopo l'operazione di verifica, rispettivamente.
- 10. Esaminare il riepilogo e fare clic su **fine**.

### **Creare gruppi di risorse e allegare criteri di backup Oracle**

Un gruppo di risorse è il container al quale è necessario aggiungere risorse di cui si desidera eseguire il backup e la protezione.

Un gruppo di risorse consente di eseguire contemporaneamente il backup di tutti i dati associati a una determinata applicazione. Per qualsiasi lavoro di protezione dei dati è necessario un gruppo di risorse. È inoltre necessario associare uno o più criteri al gruppo di risorse per definire il tipo di lavoro di protezione dei dati che si desidera eseguire.

- 1. Nel riquadro di spostamento di sinistra, fare clic su **risorse**, quindi selezionare il plug-in appropriato dall'elenco.
- 2. Nella pagina Resources (risorse), fare clic su **New Resource Group** (nuovo gruppo di risorse).
- 3. Nella pagina Name (Nome), eseguire le seguenti operazioni:

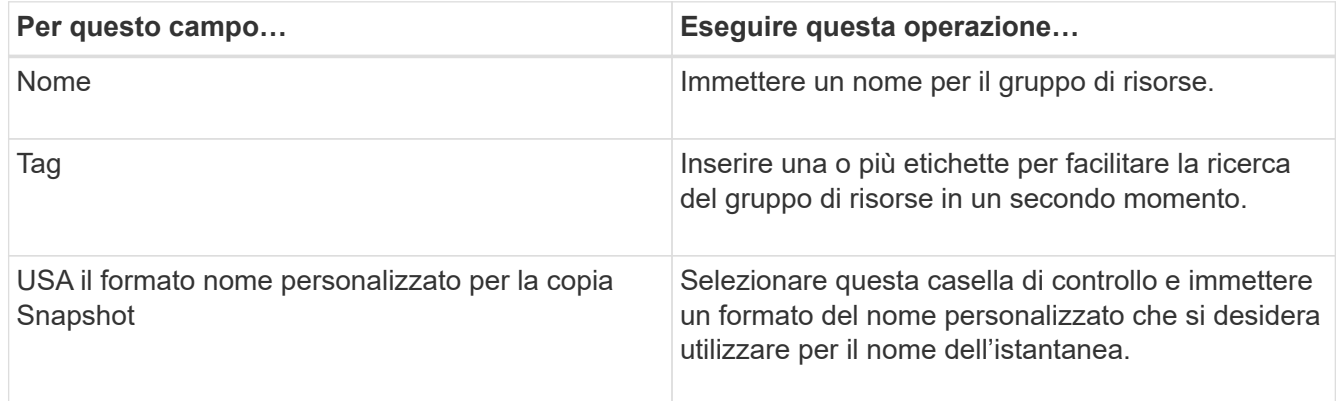

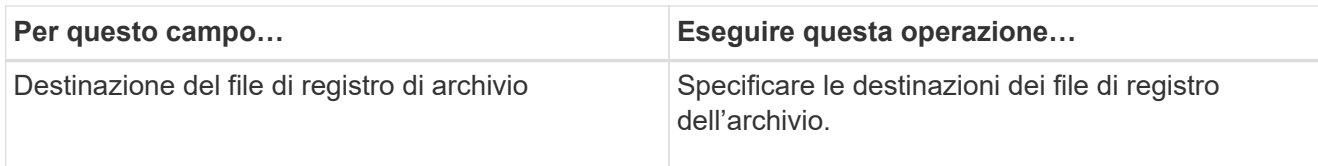

- 4. Nella pagina risorse, selezionare un nome host dall'elenco a discesa **host** e il tipo di risorsa dall'elenco a discesa **tipo di risorsa**.
- 5. Selezionare le risorse dalla sezione **risorse disponibili**, quindi fare clic sulla freccia destra per spostarle nella sezione **risorse selezionate**.
- 6. Nella pagina Criteri, attenersi alla seguente procedura:
	- a. Selezionare uno o più criteri dall'elenco a discesa.
	- b.

Nella colonna Configure Schedules (Configura pianificazioni), fare clic su  $\vert$   $\vert$  per la policy che si desidera configurare.

- c. Nella finestra di dialogo Add schedules for policy *policy\_name*, configurare la pianificazione, quindi fare clic su **OK**.
- 7. Nella pagina verifica, attenersi alla seguente procedura:
	- a. Selezionare il server di verifica.
	- b. Selezionare il criterio per il quale si desidera configurare la pianificazione di verifica, quindi fare clic su

 $\cdot$  +

- c. Selezionare **Esegui verifica dopo il backup** o **Esegui verifica pianificata**.
- d. Fare clic su **OK**.
- 8. Nella pagina notifica, dall'elenco a discesa **Email preference** (Preferenze email), selezionare gli scenari in cui si desidera inviare i messaggi e-mail.
- 9. Esaminare il riepilogo, quindi fare clic su **fine**.

## **Eseguire il backup dei database Oracle in esecuzione su Azure NetApp Files**

Se una risorsa non fa ancora parte di un gruppo di risorse, è possibile eseguire il backup della risorsa dalla pagina risorse.

- 1. Nel riquadro di spostamento di sinistra, selezionare **risorse**, quindi selezionare il plug-in appropriato dall'elenco.
- 2. Nella pagina risorsa, selezionare **Database** dall'elenco a discesa Visualizza.
- 3. Nella pagina risorsa, selezionare **Usa formato nome personalizzato per copia istantanea**, quindi immettere un formato nome personalizzato che si desidera utilizzare per il nome istantanea.
- 4. Nella pagina Criteri, attenersi alla seguente procedura:
	- a. Selezionare uno o più criteri dall'elenco a discesa.
	- b.
- Selezionare  $\vert$ <sup>+</sup> Nella colonna Configure Schedules (Configura pianificazioni) per il criterio per il quale si desidera configurare una pianificazione.
- c. Nella finestra di dialogo Add schedules for policy *policy\_name*, configurare la pianificazione, quindi selezionare **OK**.
- 5. Nella pagina verifica, attenersi alla seguente procedura:
	- a. Selezionare il server di verifica.
	- b. Selezionare il criterio per il quale si desidera configurare la pianificazione di verifica, quindi fare clic su  $+$ .
	- c. Selezionare **Esegui verifica dopo il backup** o **Esegui verifica pianificata**.
	- d. Fare clic su OK.
- 6. Nella pagina notifica, dall'elenco a discesa **Email preference** (Preferenze email), selezionare gli scenari in cui si desidera inviare i messaggi e-mail.
- 7. Esaminare il riepilogo, quindi fare clic su **fine**.
- 8. Selezionare **Esegui backup ora**.
- 9. Nella pagina Backup, attenersi alla seguente procedura:
	- a. Se alla risorsa sono associati più criteri, nell'elenco a discesa **criterio** selezionare il criterio che si desidera utilizzare per il backup.
	- b. Fare clic su **Backup**.
- 10. Monitorare l'avanzamento dell'operazione facendo clic su **Monitor** > **Jobs**.

## **Eseguire il backup dei gruppi di risorse Oracle**

È possibile eseguire il backup dei gruppi di risorse composti da più risorse. Un'operazione di backup sul gruppo di risorse viene eseguita su tutte le risorse definite nel gruppo di risorse.

#### **Fasi**

- 1. Nel riquadro di spostamento di sinistra, selezionare **risorse**, quindi selezionare il plug-in appropriato dall'elenco.
- 2. Nella pagina Resources (risorse), selezionare **Resource Group** (Gruppo di risorse) dall'elenco **View** (Visualizza).
- 3. Nella pagina gruppi di risorse, selezionare il gruppo di risorse di cui si desidera eseguire il backup, quindi selezionare **Esegui backup ora**.
- 4. Nella pagina Backup, attenersi alla seguente procedura:
	- a. Se al gruppo di risorse sono associati più criteri, nell'elenco a discesa **criterio** selezionare il criterio che si desidera utilizzare per il backup.
	- b. Selezionare **Backup**.
- 5. Monitorare l'avanzamento dell'operazione selezionando **Monitor** > **Jobs**.

## **Ripristinare e ripristinare i database Oracle**

In caso di perdita di dati, è possibile utilizzare SnapCenter per ripristinare i dati da uno o più backup nel file system attivo e quindi ripristinare il database.

#### **Fasi**

1. Nel riquadro di spostamento di sinistra, fare clic su **risorse**, quindi selezionare il plug-in appropriato dall'elenco.

- 2. Nella pagina risorse, selezionare **Database** o **Gruppo risorse** dall'elenco Visualizza.
- 3. Selezionare il database o il gruppo di risorse dall'elenco.
- 4. Nella vista Gestione copie, selezionare **backup** dal sistema di archiviazione primario.
- 5.

Selezionare il backup dalla tabella, quindi fare clic su

- 6. Nella pagina Restore Scope (ambito ripristino), eseguire le seguenti operazioni:
	- a. Selezionare RAC se è stato selezionato un backup di un database in ambiente RAC.
	- b. Eseguire le seguenti operazioni:
		- i. Selezionare **tutti i file di dati** se si desidera ripristinare solo i file di database.
		- ii. Selezionare **tablespace** se si desidera ripristinare solo gli spazi di tabella.
		- iii. Selezionare **Ripristina file di registro** se si desidera ripristinare i file di registro di ripristino dei database di standby di Data Guard o di standby di Active Data Guard.
		- iv. Selezionare **Database collegabili** e specificare i PDB che si desidera ripristinare.
		- v. Selezionare **tablespace del database Pluggable (PDB)**, quindi specificare il PDB e gli spazi delle tabelle del PDB che si desidera ripristinare.
		- vi. Selezionare **Ripristina il database nello stesso host in cui è stato creato il backup** se si desidera ripristinare il database nello stesso server SQL in cui vengono eseguiti i backup.
		- vii. Selezionare **Ripristina il database in un host alternativo** se si desidera che il database venga ripristinato in un server SQL diverso nello stesso host o in un host diverso in cui vengono eseguiti i backup.
		- viii. Selezionare **Cambia stato del database se necessario per il ripristino e il ripristino** per impostare lo stato del database sullo stato richiesto per eseguire le operazioni di ripristino e ripristino.
		- ix. Selezionare **Imponi ripristino** se si desidera eseguire il ripristino in-place negli scenari in cui vengono aggiunti nuovi file di dati dopo il backup o quando i LUN vengono aggiunti, cancellati o ricreati in un gruppo di dischi LVM.
- 7. Nella pagina Recovery Scope (ambito ripristino), selezionare una delle seguenti opzioni:
	- a. Selezionare **All Logs** (tutti i registri) se si desidera ripristinare l'ultima transazione.
	- b. Selezionare **fino a SCN (System Change Number)** se si desidera ripristinare un SCN specifico.
	- c. Selezionare **Data e ora** se si desidera ripristinare una data e un'ora specifiche.
	- d. Selezionare **No recovery** se non si desidera eseguire il ripristino.
	- e. Selezionare **specifica ubicazioni log archivio esterno** se si desidera specificare la posizione dei file log archivio esterno.
- 8. Nella pagina Pre-Ops e Post Ops, specificare i dettagli richiesti.
- 9. Nella pagina notifica, dall'elenco a discesa **Email preference** (Preferenze email), selezionare gli scenari in cui si desidera inviare i messaggi e-mail.
- 10. Esaminare il riepilogo, quindi fare clic su **fine**.
- 11. Monitorare l'avanzamento dell'operazione facendo clic su **Monitor** > **Jobs**.

#### **Ripristinare e ripristinare gli spazi delle tabelle utilizzando il ripristino point-in-time**

È possibile ripristinare un sottoinsieme di tablespace che sono state danneggiate o rilasciate senza influire sugli altri tablespace nel database. SnapCenter utilizza RMAN per eseguire il recovery point-in-time (PITR) dei tablespace.

#### **Fasi**

- 1. Nel riquadro di spostamento di sinistra, fare clic su **risorse**, quindi selezionare il plug-in appropriato dall'elenco.
- 2. Nella pagina risorse, selezionare **Database** o **Gruppo risorse** dall'elenco Visualizza.
- 3. Selezionare il database di tipo istanza singola (multitenant).
- 4. Dalla vista Manage Copies (Gestisci copie), selezionare **Backup** dal sistema di storage.

Se il backup non è catalogato, selezionare il backup e fare clic su **Catalog** (Catalogo).

5.

Selezionare il backup catalogato, quindi fare clic su

- 6. Nella pagina Restore Scope (ambito ripristino), eseguire le seguenti operazioni:
	- a. Selezionare **RAC** se è stato selezionato un backup di un database in ambiente RAC.
	- b. Selezionare **tablespace** se si desidera ripristinare solo gli spazi di tabella.
	- c. Selezionare **Cambia stato del database se necessario per il ripristino e il ripristino** per impostare lo stato del database sullo stato richiesto per eseguire le operazioni di ripristino e ripristino.
- 7. Nella pagina Recovery Scope (ambito ripristino), selezionare una delle seguenti opzioni:
	- a. Selezionare **fino a SCN (System Change Number)** se si desidera ripristinare un SCN specifico.
	- b. Selezionare **Data e ora** se si desidera ripristinare una data e un'ora specifiche.
- 8. Nella pagina Pre-Ops e Post Ops, specificare i dettagli richiesti.
- 9. Nella pagina notifica, dall'elenco a discesa **Email preference** (Preferenze email), selezionare gli scenari in cui si desidera inviare i messaggi e-mail.
- 10. Esaminare il riepilogo, quindi fare clic su **fine**.
- 11. Monitorare il processo di ripristino utilizzando la pagina **Monitor** > **Jobs**.

#### **Ripristino e ripristino di database collegabili mediante ripristino point-in-time**

È possibile ripristinare e ripristinare un database collegabile (PDB) che è stato danneggiato o interrotto senza influire sulle altre PDB nel database container (CDB). SnapCenter utilizza RMAN per eseguire il recovery point-in-time (PITR) del PDB.

#### **Fasi**

- 1. Nel riquadro di spostamento di sinistra, fare clic su **risorse**, quindi selezionare il plug-in appropriato dall'elenco.
- 2. Nella pagina risorse, selezionare **Database** o **Gruppo risorse** dall'elenco Visualizza.
- 3. Selezionare il database di tipo istanza singola (multitenant).
- 4. Dalla vista Manage Copies (Gestisci copie), selezionare **Backup** dal sistema di storage.

Se il backup non è catalogato, selezionare il backup e fare clic su **Catalog** (Catalogo).

5.

Selezionare il backup catalogato, quindi fare clic su

6. Nella pagina Restore Scope (ambito ripristino), eseguire le seguenti operazioni:

- a. Selezionare **RAC** se è stato selezionato un backup di un database in ambiente RAC.
- b. A seconda che si desideri ripristinare la PDB o gli spazi delle tabelle in una PDB, eseguire una delle seguenti operazioni:
	- Selezionare **Pluggable Databases (PDB)** se si desidera ripristinare un PDB.
	- Selezionare **spazi di tabella del database Pluggable (PDB)** se si desidera ripristinare spazi di tabella in un PDB.
- 7. Nella pagina Recovery Scope (ambito ripristino), selezionare una delle seguenti opzioni:
	- a. Selezionare **fino a SCN (System Change Number)** se si desidera ripristinare un SCN specifico.
	- b. Selezionare **Data e ora** se si desidera ripristinare una data e un'ora specifiche.
- 8. Nella pagina Pre-Ops e Post Ops, specificare i dettagli richiesti.
- 9. Nella pagina notifica, dall'elenco a discesa **Email preference** (Preferenze email), selezionare gli scenari in cui si desidera inviare i messaggi e-mail.
- 10. Esaminare il riepilogo, quindi fare clic su **fine**.
- 11. Monitorare il processo di ripristino utilizzando la pagina **Monitor** > **Jobs**.

## **Clona il backup del database Oracle**

È possibile utilizzare SnapCenter per clonare un database Oracle utilizzando il backup del database.

#### **Fasi**

- 1. Nel riquadro di spostamento di sinistra, fare clic su **risorse**, quindi selezionare il plug-in appropriato dall'elenco.
- 2. Nella pagina risorse, selezionare **Database** o **Gruppo risorse** dall'elenco Visualizza.
- 3. Selezionare il database.
- 4. Dalla pagina di visualizzazione Gestisci copie, selezionare il backup dal sistema di storage primario.
- 5.
- Selezionare il backup dei dati, quindi fare clic su  $\blacksquare$ .
- 6. Nella pagina Name (Nome), selezionare se si desidera clonare un database (CDB o non CDB) o clonare un database inseribile (PDB).
- 7. Nella pagina posizioni, specificare i dettagli richiesti.

Se i volumi ANF del database Oracle sono configurati in un pool di capacità QOS manuale, specificare la QOS per i volumi clonati.

Se non viene specificata la QOS per i volumi clonati, verrà utilizzata la QOS del volume di origine. Se viene utilizzato il pool di capacità QOS automatico, il valore QOS specificato verrà ignorato.

- 8. Nella pagina credenziali, eseguire una delle seguenti operazioni:
	- a. Per Nome credenziale per l'utente sys, selezionare la credenziale da utilizzare per definire la password utente sys del database clone.
	- b. Per Nome credenziale istanza ASM, selezionare **Nessuno** se l'autenticazione del sistema operativo è attivata per la connessione all'istanza ASM sull'host clone.

In caso contrario, selezionare la credenziale Oracle ASM configurata con un utente "sys" o con un utente che dispone del privilegio "sysasm" applicabile all'host clone.

- 9. Nella pagina Pre-Ops specificare il percorso e gli argomenti dei prescrittori e nella sezione Database Parameter settings (Impostazioni parametri database), modificare i valori dei parametri del database prepopolati utilizzati per inizializzare il database.
- 10. Nella pagina Post-Ops, per impostazione predefinita sono selezionati **Recupera database** e **fino a Annulla** per eseguire il ripristino del database clonato.
	- a. Se si seleziona **fino a Annulla**, SnapCenter esegue il ripristino montando l'ultimo backup del registro con la sequenza non interrotta dei registri di archivio dopo il backup dei dati selezionato per la clonazione.
	- b. Se si seleziona **Data e ora**, SnapCenter ripristina il database fino a una data e a un'ora specificate.
	- c. Se si seleziona **fino a SCN**, SnapCenter ripristina il database fino a un SCN specificato.
	- d. Se si seleziona **specifica ubicazioni registro archivio esterno**, SnapCenter identifica e monta il numero ottimale di backup registro in base alla SCN specificata o alla data e all'ora selezionate.
	- e. Per impostazione predefinita, la casella di controllo **Crea nuovo DBID** è selezionata per generare un numero univoco (DBID) per il database clonato che lo differenzia dal database di origine.

Deselezionare la casella di controllo se si desidera assegnare il DBID del database di origine al database clonato. In questo scenario, se si desidera registrare il database clonato con il catalogo RMAN esterno in cui il database di origine è già registrato, l'operazione non riesce.

- f. Selezionare la casella di controllo **Create tempfile for temporary tablespace** (Crea file tempper tablespace temporanea) se si desidera creare un file temporary tablespace predefinito del database clonato.
- g. In **Inserisci voci sql da applicare quando viene creato il clone**, aggiungere le voci sql che si desidera applicare al momento della creazione del clone.
- h. In **immettere gli script da eseguire dopo l'operazione di clonazione**, specificare il percorso e gli argomenti del postscript che si desidera eseguire dopo l'operazione di clonazione.
- 11. Nella pagina notifica, dall'elenco a discesa **Email preference** (Preferenze email), selezionare gli scenari in cui si desidera inviare i messaggi e-mail.
- 12. Esaminare il riepilogo, quindi selezionare **fine**.
- 13. Monitorare l'avanzamento dell'operazione selezionando **Monitor** > **Jobs**.

#### **Clonare un database collegabile**

È possibile clonare un database collegabile (PDB) su un CDB di destinazione diverso o uguale sullo stesso host o su un host alternativo. È inoltre possibile ripristinare il PDB clonato a un SCN desiderato o a una data e un'ora.

- 1. Nel riquadro di spostamento di sinistra, fare clic su **risorse**, quindi selezionare il plug-in appropriato dall'elenco.
- 2. Nella pagina risorse, selezionare **Database** o **Gruppo risorse** dall'elenco Visualizza.
- 3. Selezionare il database di tipo istanza singola (multitenant).
- 4. Dalla pagina di visualizzazione Gestisci copie, selezionare il backup dal sistema di storage primario.
- 5.
- Selezionare il backup, quindi fare clic su <sup>.</sup>■.
- 6. Nella pagina Nome, selezionare **clone PDB** e specificare gli altri dettagli.
- 7. Nella pagina posizioni, specificare i dettagli richiesti.
- 8. Nella pagina Pre-Ops specificare il percorso e gli argomenti dei prescrittori e nella sezione Database Parameter settings (Impostazioni parametri database), modificare i valori dei parametri del database prepopolati utilizzati per inizializzare il database.
- 9. Nella pagina Post-Ops, per impostazione predefinita è selezionato **Until Cancel** (fino a cancellazione) per eseguire il ripristino del database clonato.
	- a. Se si seleziona **fino a Annulla**, SnapCenter esegue il ripristino montando l'ultimo backup del registro con la sequenza non interrotta dei registri di archivio dopo il backup dei dati selezionato per la clonazione.
	- b. Se si seleziona **Data e ora**, SnapCenter ripristina il database fino a una data e a un'ora specificate.
	- c. Se si seleziona **specifica ubicazioni registro archivio esterno**, SnapCenter identifica e monta il numero ottimale di backup registro in base alla SCN specificata o alla data e all'ora selezionate.
	- d. Per impostazione predefinita, la casella di controllo **Crea nuovo DBID** è selezionata per generare un numero univoco (DBID) per il database clonato che lo differenzia dal database di origine.

Deselezionare la casella di controllo se si desidera assegnare il DBID del database di origine al database clonato. In questo scenario, se si desidera registrare il database clonato con il catalogo RMAN esterno in cui il database di origine è già registrato, l'operazione non riesce.

- e. Selezionare la casella di controllo **Create tempfile for temporary tablespace** (Crea file tempper tablespace temporanea) se si desidera creare un file temporary tablespace predefinito del database clonato.
- f. In **Inserisci voci sql da applicare quando viene creato il clone**, aggiungere le voci sql che si desidera applicare al momento della creazione del clone.
- g. In **immettere gli script da eseguire dopo l'operazione di clonazione**, specificare il percorso e gli argomenti del postscript che si desidera eseguire dopo l'operazione di clonazione.
- 10. Nella pagina notifica, dall'elenco a discesa **Email preference** (Preferenze email), selezionare gli scenari in cui si desidera inviare i messaggi e-mail.
- 11. Esaminare il riepilogo, quindi selezionare **fine**.
- 12. Monitorare l'avanzamento dell'operazione selezionando **Monitor** > **Jobs**.

#### **Suddividi un clone di un database Oracle**

È possibile utilizzare SnapCenter per separare una risorsa clonata dalla risorsa principale. Il clone diviso diventa indipendente dalla risorsa padre.

#### **Fasi**

- 1. Nel riquadro di spostamento di sinistra, fare clic su **risorse**, quindi selezionare il plug-in appropriato dall'elenco.
- 2. Nella pagina Resources (risorse), selezionare **Database** dall'elenco View (Visualizza).
- 3.

Selezionare la risorsa clonata, ad esempio il database o LUN, quindi fare clic su  $\blacksquare$ .

- 4. Esaminare le dimensioni stimate del clone da dividere e lo spazio richiesto disponibile sull'aggregato, quindi fare clic su **Start**.
- 5. Monitorare l'avanzamento dell'operazione facendo clic su **Monitor** > **Jobs**.

#### **Clone separato di un database collegabile**

È possibile utilizzare SnapCenter per suddividere un database clonato collegabile (PDB).

#### **Fasi**

- 1. Nel riquadro di spostamento di sinistra, fare clic su **risorse**, quindi selezionare il plug-in appropriato dall'elenco.
- 2. Selezionare il database dei container di origine (CDB) dalla vista delle risorse o dei gruppi di risorse.
- 3. Nella vista Gestione copie, selezionare **cloni** dai sistemi di archiviazione primari.

4. Selezionare il clone PDB (targetCDB:PDBClone), quindi fare clic su

- 5. Esaminare le dimensioni stimate del clone da dividere e lo spazio richiesto disponibile sull'aggregato, quindi fare clic su **Start**.
- 6. Monitorare l'avanzamento dell'operazione facendo clic su **Monitor** > **Jobs**.

#### **Informazioni sul copyright**

Copyright © 2024 NetApp, Inc. Tutti i diritti riservati. Stampato negli Stati Uniti d'America. Nessuna porzione di questo documento soggetta a copyright può essere riprodotta in qualsiasi formato o mezzo (grafico, elettronico o meccanico, inclusi fotocopie, registrazione, nastri o storage in un sistema elettronico) senza previo consenso scritto da parte del detentore del copyright.

Il software derivato dal materiale sottoposto a copyright di NetApp è soggetto alla seguente licenza e dichiarazione di non responsabilità:

IL PRESENTE SOFTWARE VIENE FORNITO DA NETAPP "COSÌ COM'È" E SENZA QUALSIVOGLIA TIPO DI GARANZIA IMPLICITA O ESPRESSA FRA CUI, A TITOLO ESEMPLIFICATIVO E NON ESAUSTIVO, GARANZIE IMPLICITE DI COMMERCIABILITÀ E IDONEITÀ PER UNO SCOPO SPECIFICO, CHE VENGONO DECLINATE DAL PRESENTE DOCUMENTO. NETAPP NON VERRÀ CONSIDERATA RESPONSABILE IN ALCUN CASO PER QUALSIVOGLIA DANNO DIRETTO, INDIRETTO, ACCIDENTALE, SPECIALE, ESEMPLARE E CONSEQUENZIALE (COMPRESI, A TITOLO ESEMPLIFICATIVO E NON ESAUSTIVO, PROCUREMENT O SOSTITUZIONE DI MERCI O SERVIZI, IMPOSSIBILITÀ DI UTILIZZO O PERDITA DI DATI O PROFITTI OPPURE INTERRUZIONE DELL'ATTIVITÀ AZIENDALE) CAUSATO IN QUALSIVOGLIA MODO O IN RELAZIONE A QUALUNQUE TEORIA DI RESPONSABILITÀ, SIA ESSA CONTRATTUALE, RIGOROSA O DOVUTA A INSOLVENZA (COMPRESA LA NEGLIGENZA O ALTRO) INSORTA IN QUALSIASI MODO ATTRAVERSO L'UTILIZZO DEL PRESENTE SOFTWARE ANCHE IN PRESENZA DI UN PREAVVISO CIRCA L'EVENTUALITÀ DI QUESTO TIPO DI DANNI.

NetApp si riserva il diritto di modificare in qualsiasi momento qualunque prodotto descritto nel presente documento senza fornire alcun preavviso. NetApp non si assume alcuna responsabilità circa l'utilizzo dei prodotti o materiali descritti nel presente documento, con l'eccezione di quanto concordato espressamente e per iscritto da NetApp. L'utilizzo o l'acquisto del presente prodotto non comporta il rilascio di una licenza nell'ambito di un qualche diritto di brevetto, marchio commerciale o altro diritto di proprietà intellettuale di NetApp.

Il prodotto descritto in questa guida può essere protetto da uno o più brevetti degli Stati Uniti, esteri o in attesa di approvazione.

LEGENDA PER I DIRITTI SOTTOPOSTI A LIMITAZIONE: l'utilizzo, la duplicazione o la divulgazione da parte degli enti governativi sono soggetti alle limitazioni indicate nel sottoparagrafo (b)(3) della clausola Rights in Technical Data and Computer Software del DFARS 252.227-7013 (FEB 2014) e FAR 52.227-19 (DIC 2007).

I dati contenuti nel presente documento riguardano un articolo commerciale (secondo la definizione data in FAR 2.101) e sono di proprietà di NetApp, Inc. Tutti i dati tecnici e il software NetApp forniti secondo i termini del presente Contratto sono articoli aventi natura commerciale, sviluppati con finanziamenti esclusivamente privati. Il governo statunitense ha una licenza irrevocabile limitata, non esclusiva, non trasferibile, non cedibile, mondiale, per l'utilizzo dei Dati esclusivamente in connessione con e a supporto di un contratto governativo statunitense in base al quale i Dati sono distribuiti. Con la sola esclusione di quanto indicato nel presente documento, i Dati non possono essere utilizzati, divulgati, riprodotti, modificati, visualizzati o mostrati senza la previa approvazione scritta di NetApp, Inc. I diritti di licenza del governo degli Stati Uniti per il Dipartimento della Difesa sono limitati ai diritti identificati nella clausola DFARS 252.227-7015(b) (FEB 2014).

#### **Informazioni sul marchio commerciale**

NETAPP, il logo NETAPP e i marchi elencati alla pagina<http://www.netapp.com/TM> sono marchi di NetApp, Inc. Gli altri nomi di aziende e prodotti potrebbero essere marchi dei rispettivi proprietari.